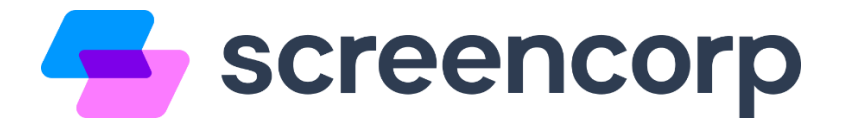

#### **Configurações recomendadas para a utilização do Player Screencorp**

Para garantir que a sua TV Corporativa funcione corretamente, efetue as configurações deste passo a passo no computador ou mini-pc onde o Player será instalado.

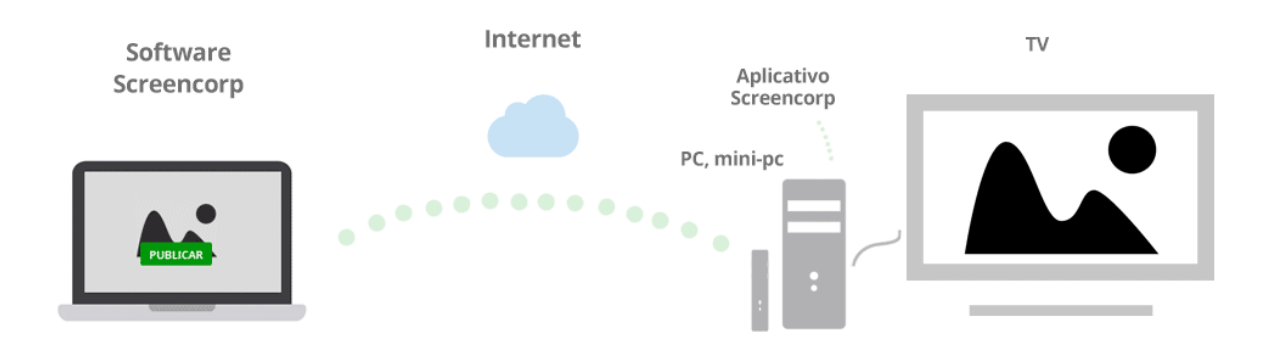

### **Liberações de Rede**

Antes de iniciar o processo de instalação e configuração do **player Screencorp**, efetue as seguintes liberações de rede:

**Site:** [screencorp.com.br](http://screencorp.com.br/) : 443

**Gerenciador de Conteúdo:** [cms.screencorp.com.br](http://cms.screencorp.com.br/) : 443

**Mídias 1:** [s3-sa-east-1.amazonaws.com/screencorp.io](http://s3-sa-east-1.amazonaws.com/screencorp.io) : 443

**Mídias 2:** [3-sa-east-1.amazonaws.com/screencorp](http://3-sa-east-1.amazonaws.com/screencorp) : 443

**API:** [api.screencorp.com.br](http://api.screencorp.com.br/) : 443

**Demais APIs:** [\\*.screencorp.io](file://///Users/rodrigocarvalho/Desktop/Screencorp/*.screencorp.io) : 443

# **Sumário**

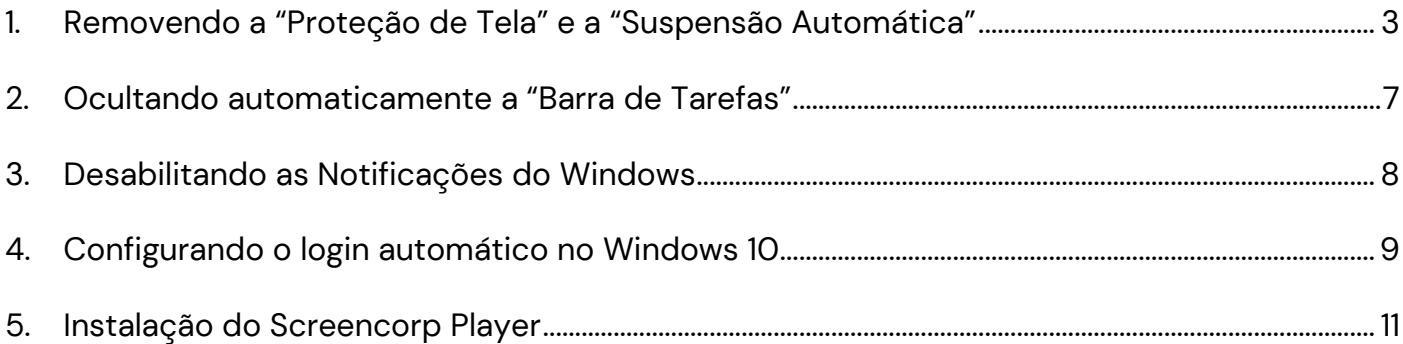

#### <span id="page-2-0"></span>**1. Removendo a "Proteção de Tela" e a "Suspensão Automática"**

**Passo 1:** Acesse o menu iniciar do Windows, em seguida clique em **"Configurações"**:

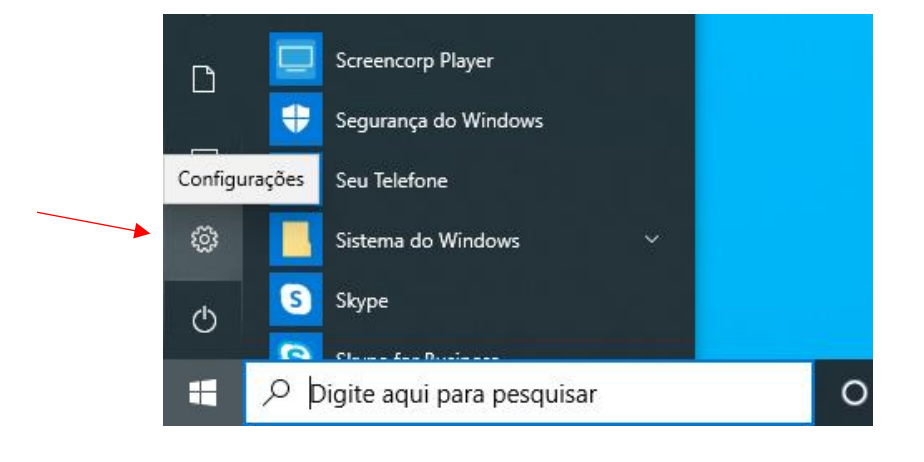

**Passo 2:** Clique em **"Personalização"**:

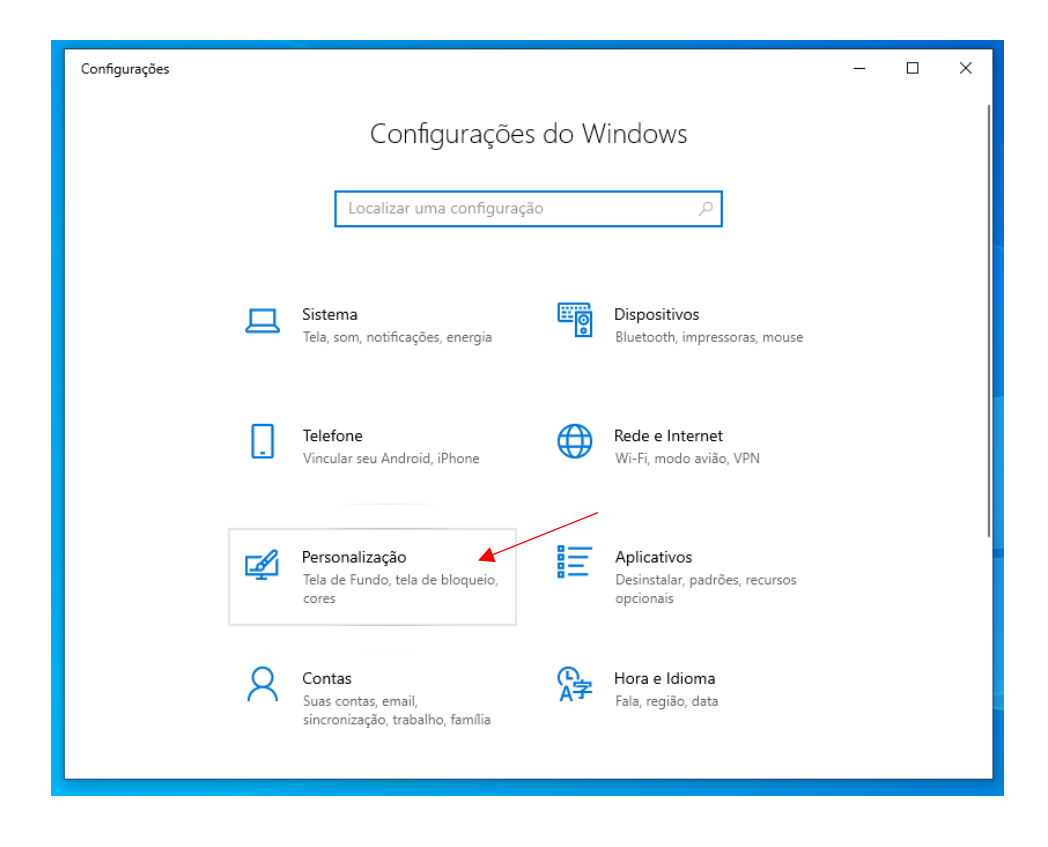

**Passo 3:** Agora clique em **"Tela de bloqueio"**:

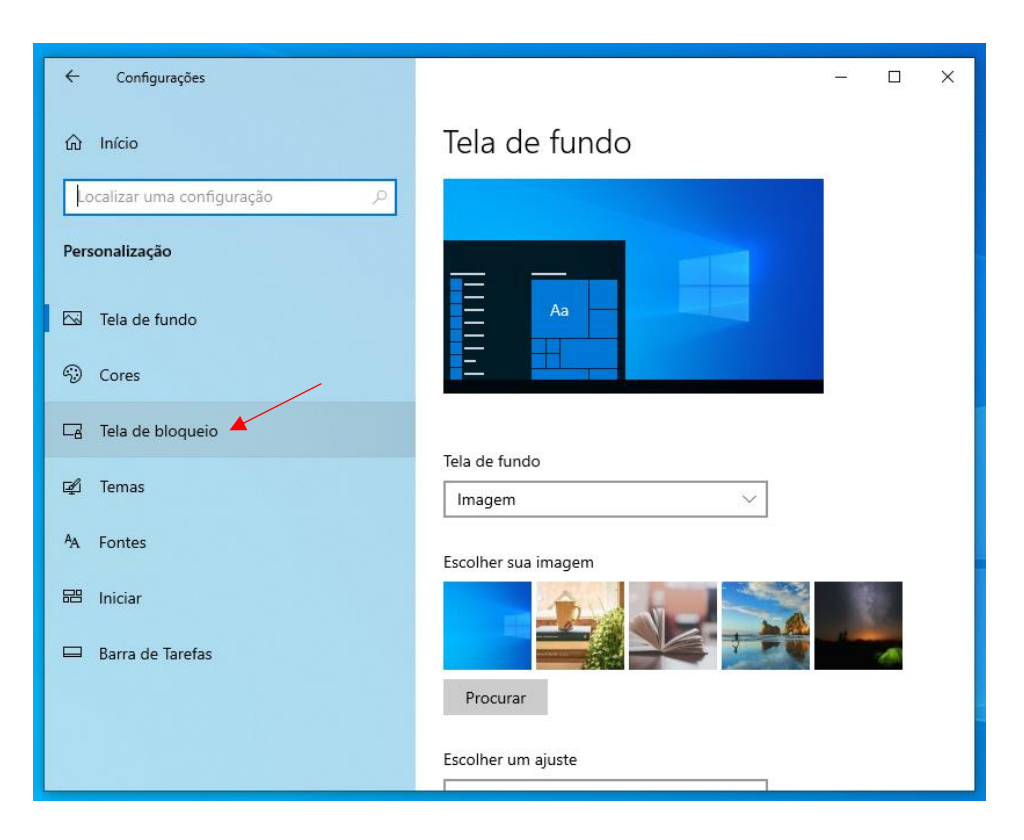

**Passo 4:** Em seguida, clique em **"Configurações de proteção de tela"**:

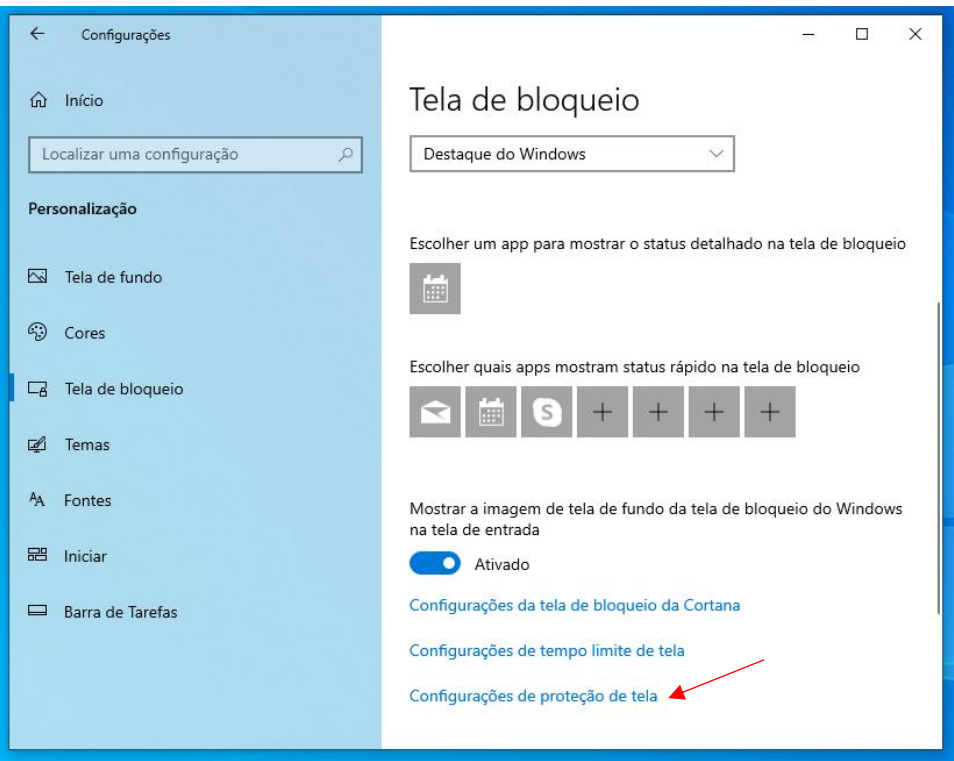

**Passo 5:** Selecione a opção **"Nenhum"**, desmarque a opção **"Ao reiniciar, exibir tela de logon"** e clique em **"OK"**, veja abaixo:

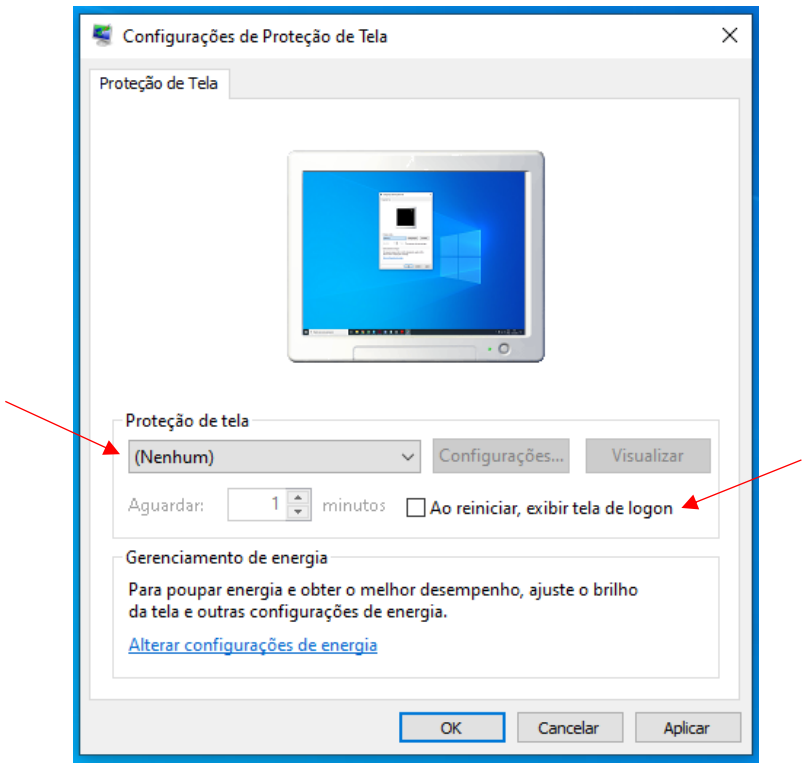

**Passo 6:** Agora clique em **"Configurações de tempo limite de tela"**:

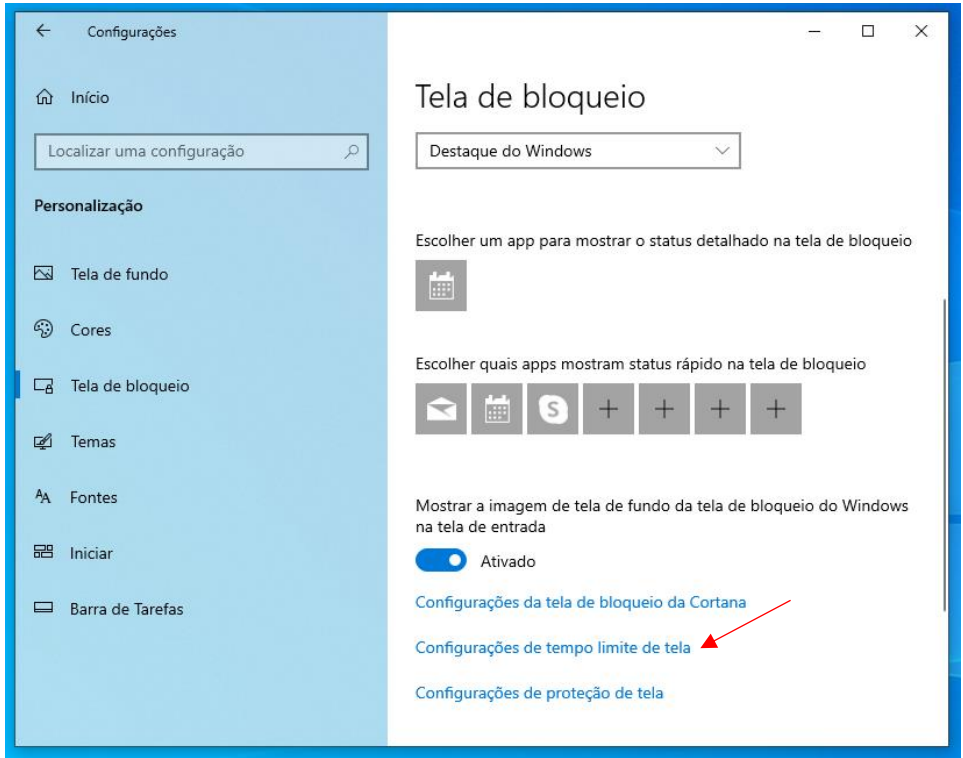

**Passo 7:** Em seguida, selecione a opção **"Nunca"** para **"Tela"** e **"Suspender"**, conforme abaixo e feche a janela:

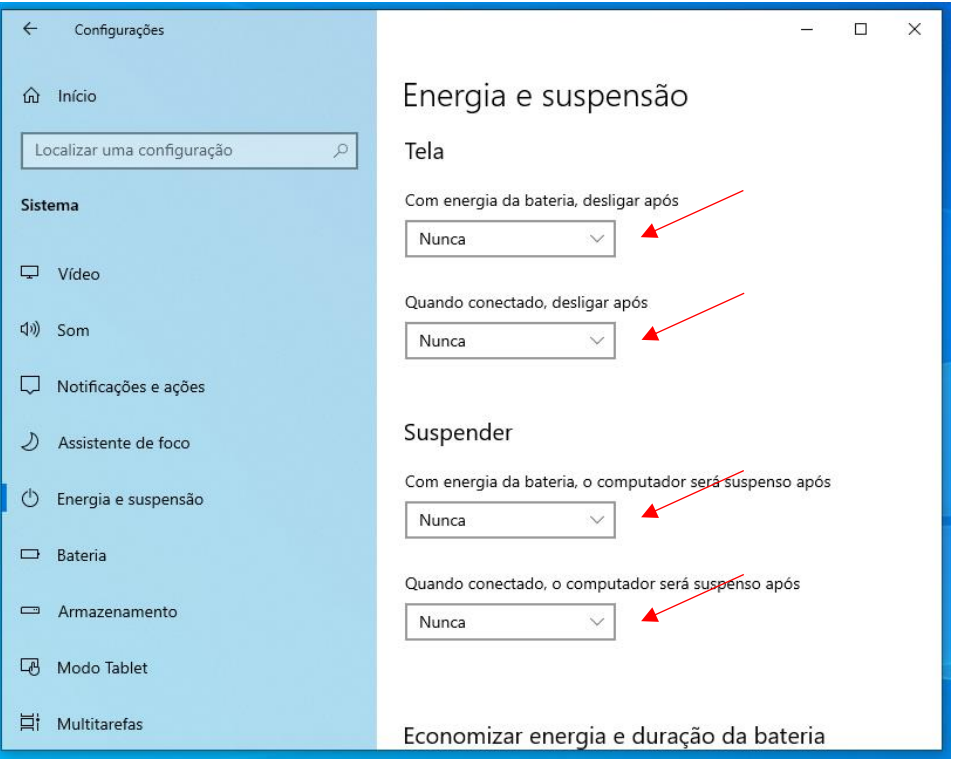

#### <span id="page-6-0"></span>**2. Ocultando automaticamente a "Barra de Tarefas"**

**Passo 1:** Clique na Barra de Tarefas com o botão direito do mouse, em seguida clique em **"Configurações da Barra de Tarefas"**:

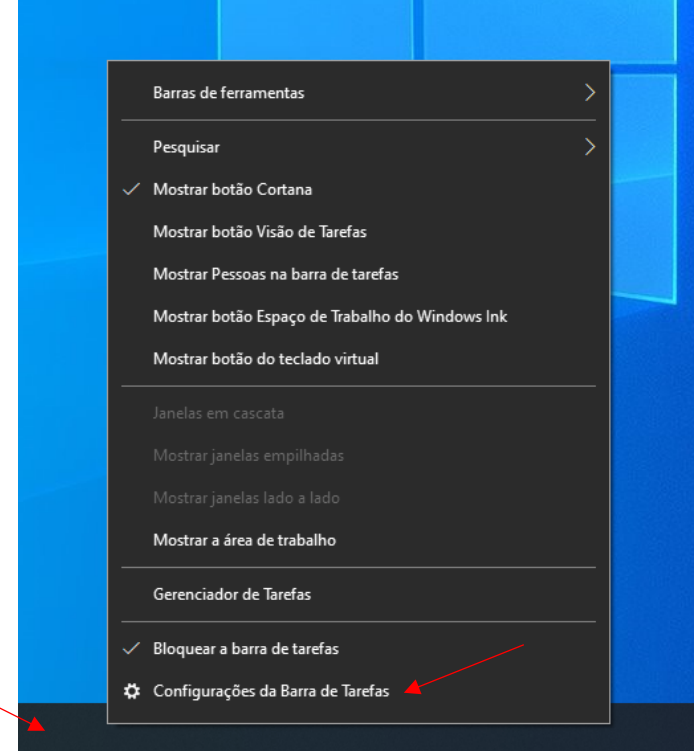

**Passo 2:** Habilite a opção **"Ocultar automaticamente a barra de tarefas no modo de área de trabalho"**, conforme abaixo e feche a janela:

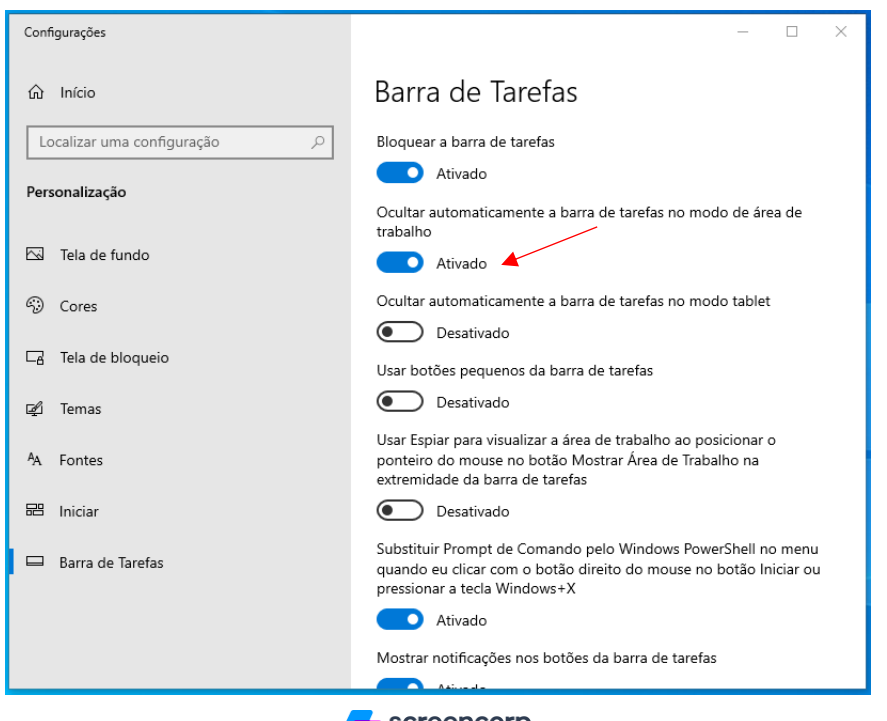

 $\blacktriangleright$  screencorp

Paixão por Comunicação [| www.screencorp.com.br](http://www.screencorp.com.br/)

São Paulo - SP | **WhatsApp:** +55 11 94254-0771 | **E-mail:** [suporte@screencorp.com.br](mailto:suporte@screencorp.com.br)

## <span id="page-7-0"></span>**3. Desabilitando as Notificações do Windows**

**Passo 1:** Clique no balão de notificações, localizado no canto inferior direito da tela, e habilite a opção **"Somente alarmes"**. Veja abaixo:

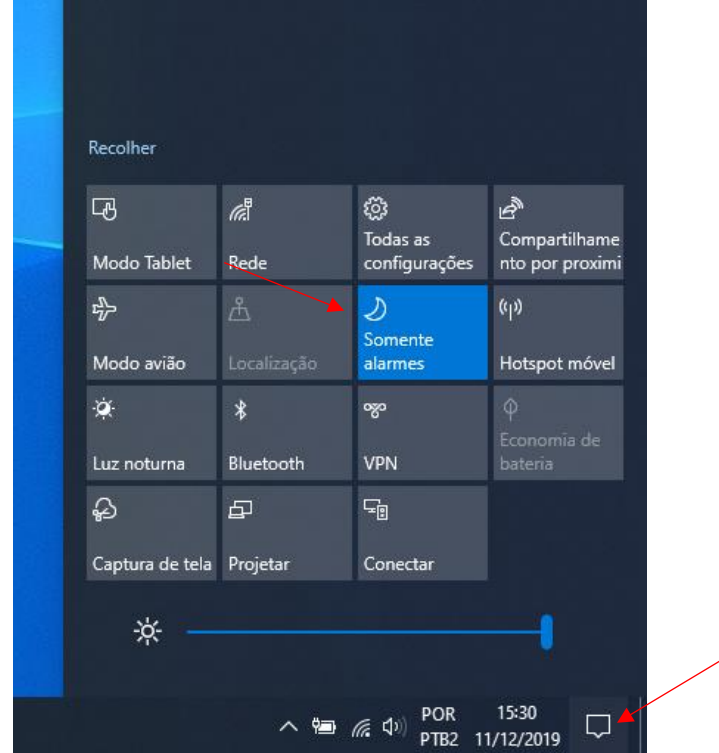

### <span id="page-8-0"></span>**4. Configurando o login automático no Windows 10**

**Passo 1:** Pressione **"Win+R"** para abrir a caixa **"Executar"**.

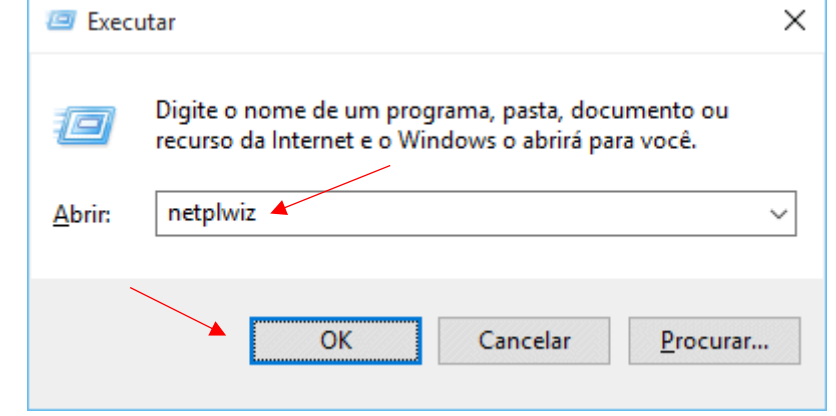

Na caixa **"Executar"**, digite **"netplwiz"** e clique em **"OK"**:

**Passo 2:** Selecione o usuário e desmarque a opção **"Os usuários devem digitar um nome de usuáro e senha para usar este computador"**. Depois clique em **"Aplicar"**:

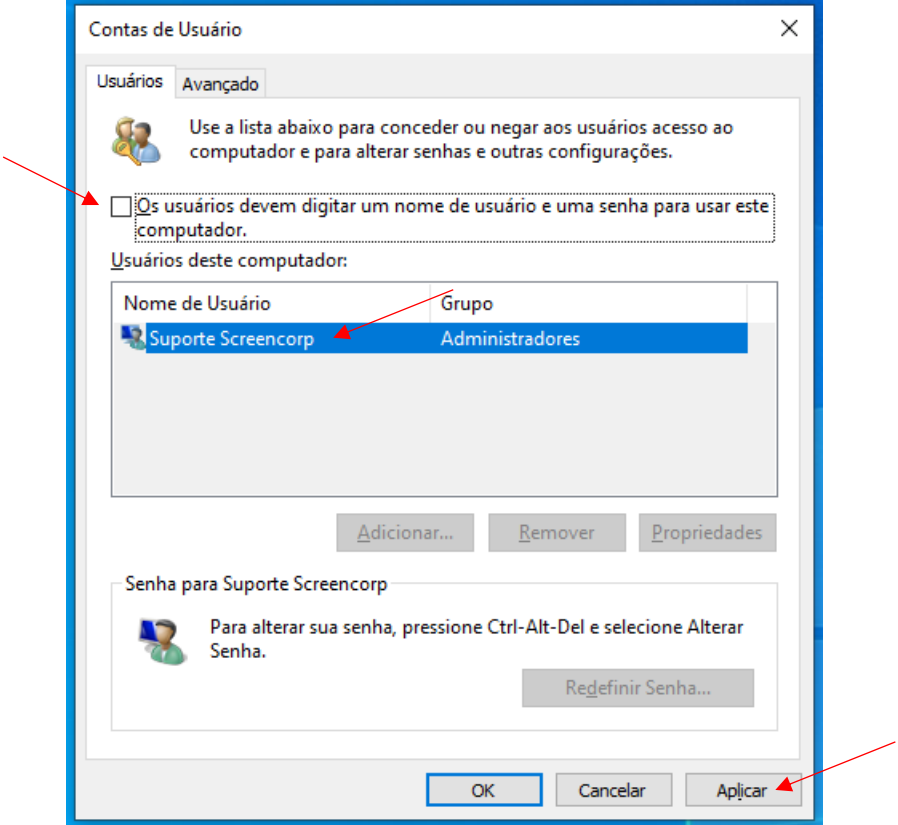

**Passo 3:** Digite a senha do usuário e clique em **"OK"** e depois clique em **"OK"** novamente para aplicar as configurações:

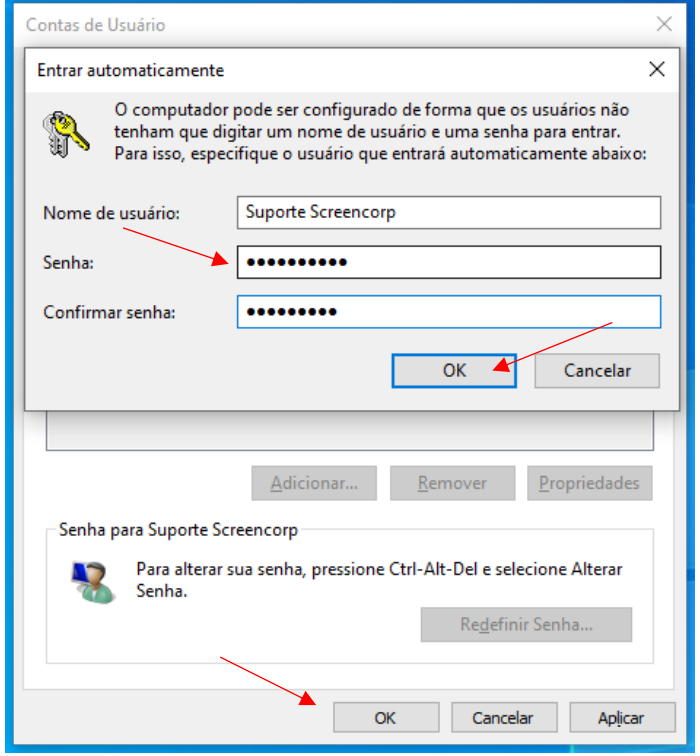

#### <span id="page-10-0"></span>**5. Instalação do Screencorp Player**

**Passo 1:** Clique **[AQUI](https://cms.screencorp.com.br/downloads/AdobeAIR_50.2.1.1.exe)** para baixar o **Adobe AIR** e instale-o.

**Passo 2:** Clique **[AQUI](https://cms.screencorp.com.br/player/download)** para baixar o **Screencorp Player** e instale-o.

Será criado o seguinte ícone na área de trabalho:

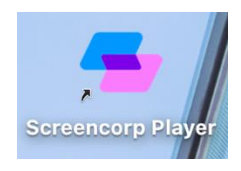

**Passo 3:** Execute o **Screencorp Player** e acesse o menu no canto superior direito, depois clique em **"Configurações"**:

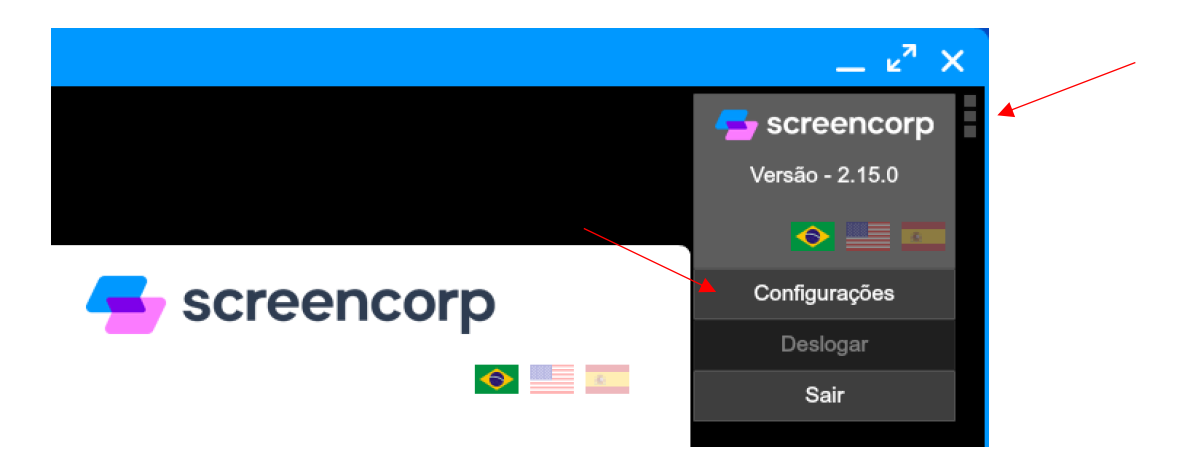

**Passo 4:** Habilite as opções **"Iniciar no Login"** e **"Manter Sempre Aberto"**, depois clique em **"Salvar"**:

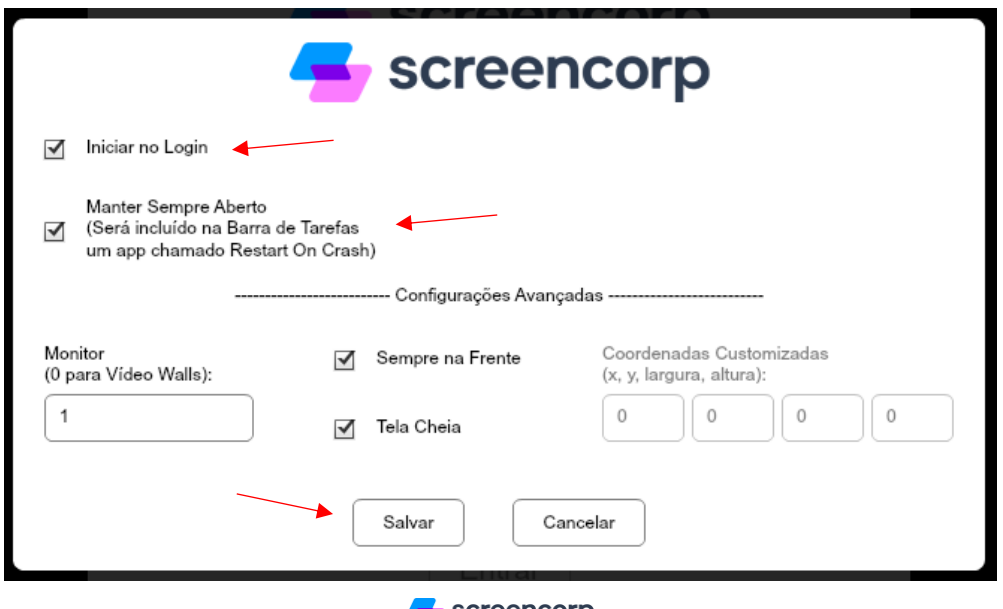

 $\blacktriangleright$  screencorp

Paixão por Comunicação [| www.screencorp.com.br](http://www.screencorp.com.br/)

São Paulo - SP | **WhatsApp:** +55 11 94254-0771 | **E-mail:** [suporte@screencorp.com.br](mailto:suporte@screencorp.com.br)

**Passo 5:** Digite o e-mail e senha utilizados para acessar a plataforma da Screencorp e clique em **"Entrar"**:

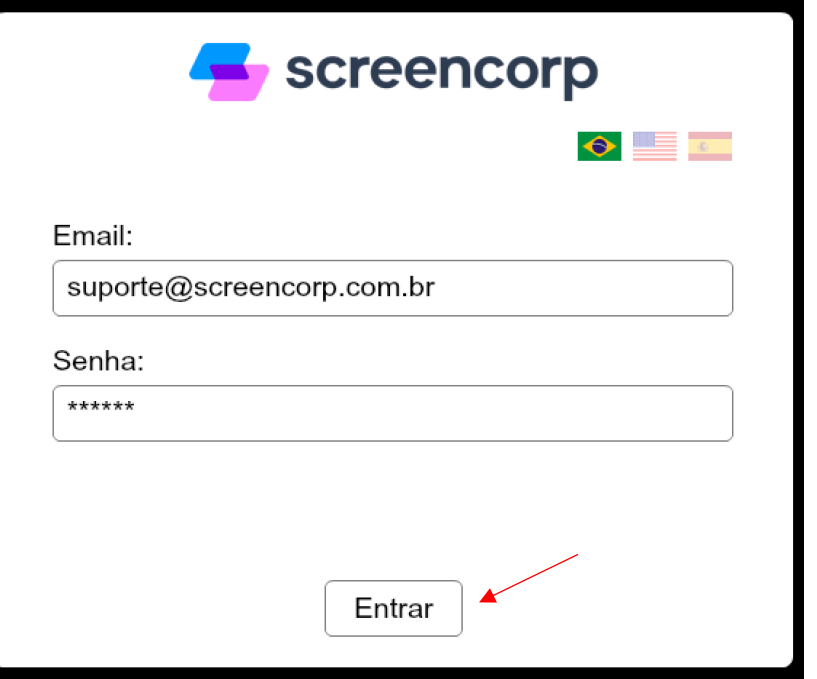

**Passo 6:** Para finalizar, selecione o Grupo de Exibição e a TV e clique em **"Iniciar"**:

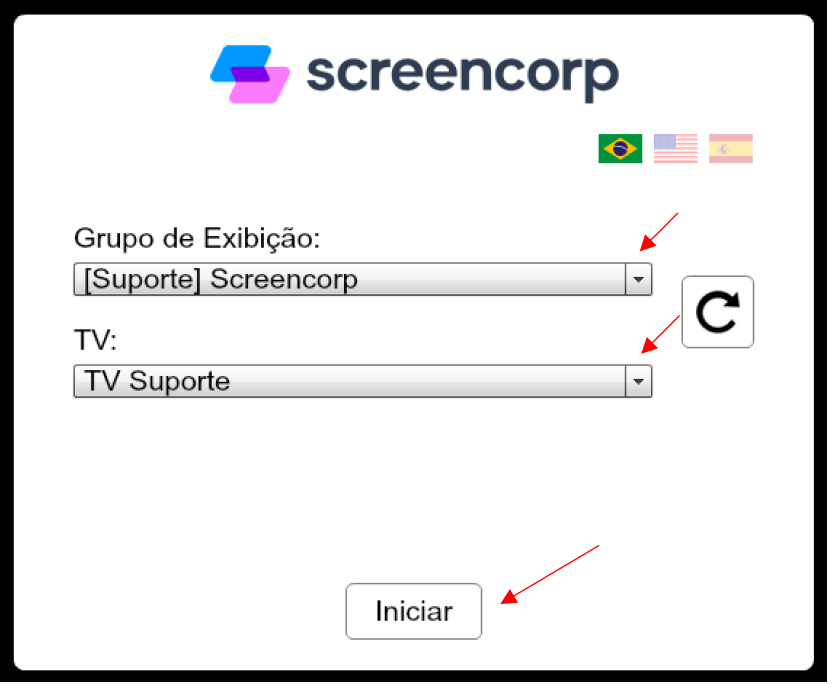